# **คู่มือการใช้งาน Microsoft Teams**

**สำหรับอาจารย์ นักศึกษาและบุคลากร ของมหาวิทยาลัยเทคโนโลยีราชมงคลกรุงเทพ**

## **สามารถเลือกใช้งานได้ 2 แบบ**

**1. ใช้งานบน Web Browser (ไม่ต้องติดตั้งโปรแกรม)**

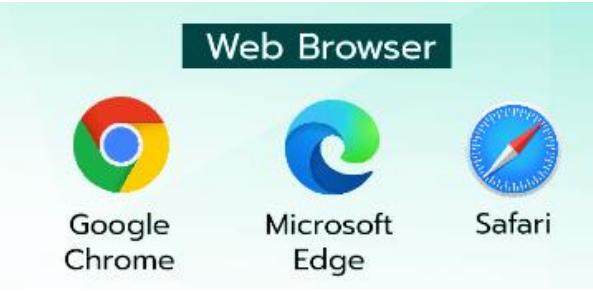

**เข้าสู่ระบบผ่านเว็บไซต์ : teams.microsoft.com โดยใช้ Username และ Password ของมหาวิทยาลัย ในการ Sign in กรอก ชื่อบัญชี ตามด้วย @rmutk.ac.th**

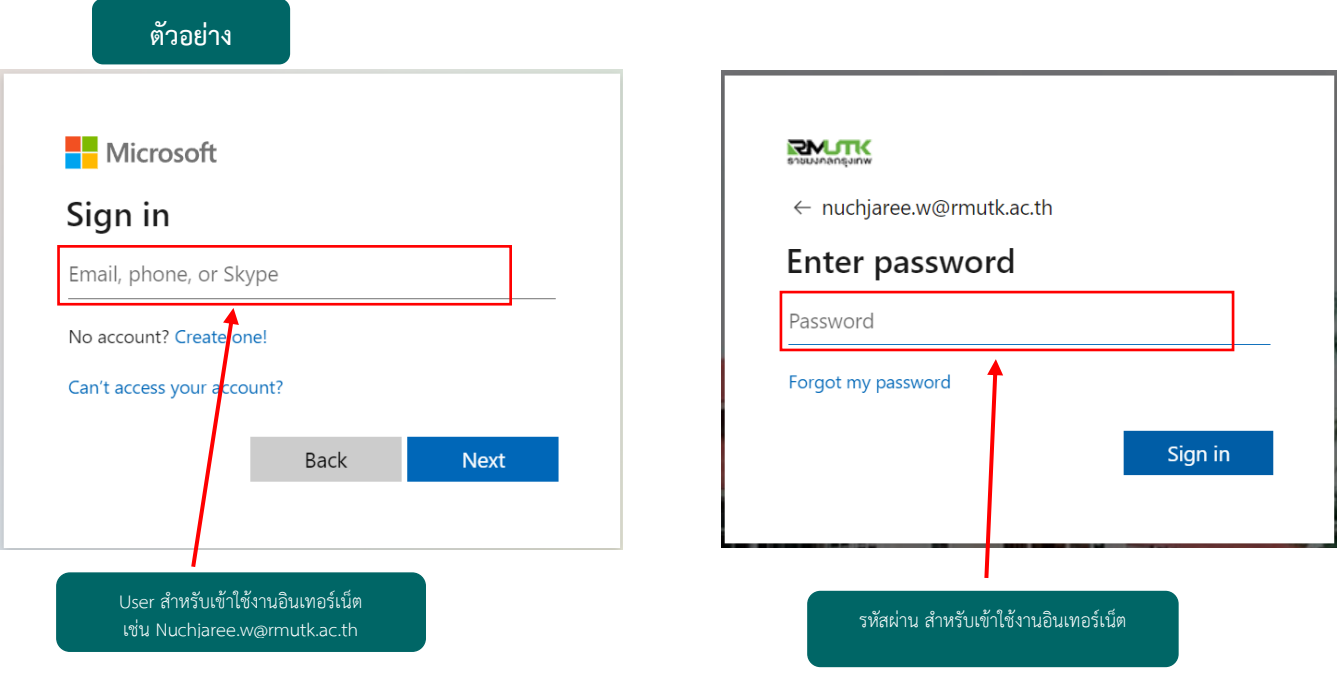

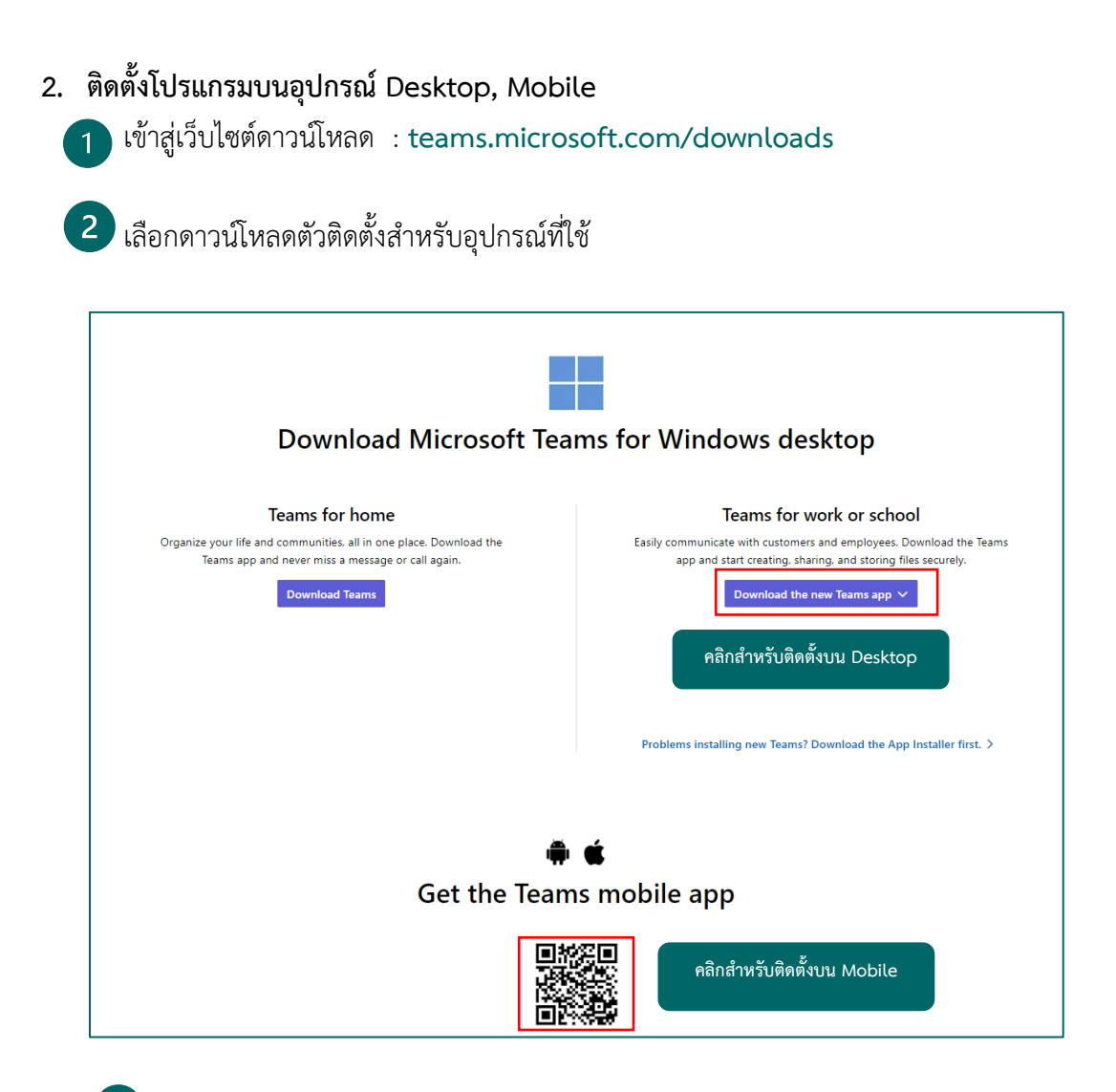

ติดตั้งโปรแกรม

**3.1 ติดตั้งโปรแกรมบนอุปกรณ์ Desktop**

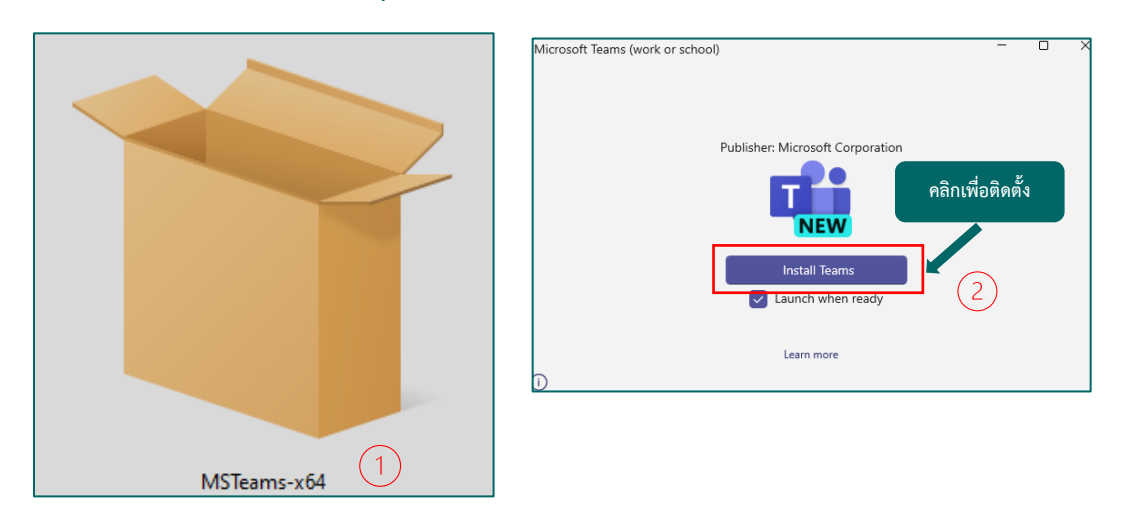

#### **หน้าต่างโปรแกรม พร้อมใช้งาน**

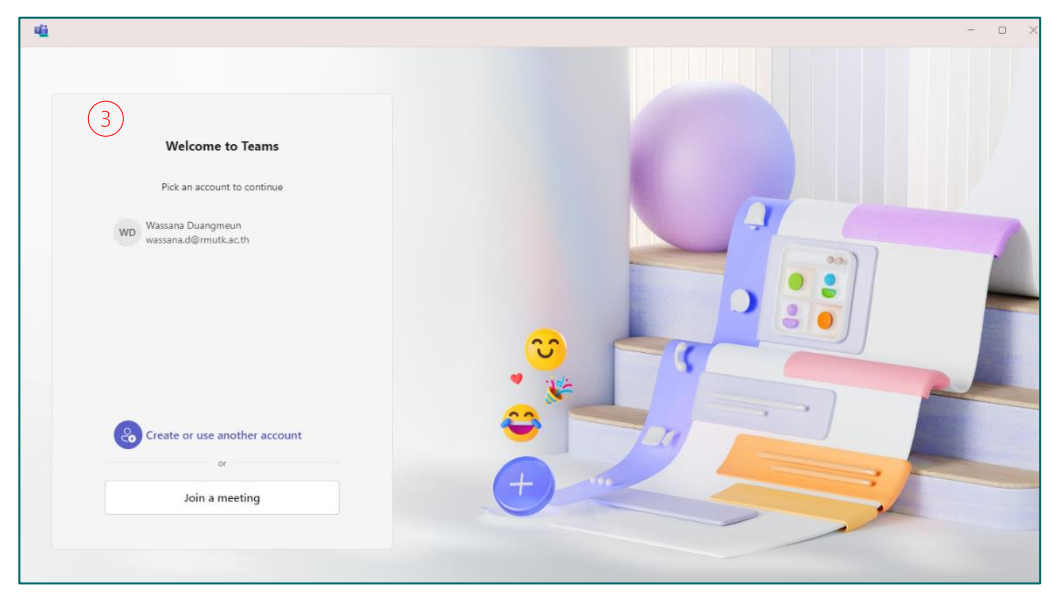

\*\* หลังการติดตั้งโปรแกรม**หากไม่แสดงหน้านี้**สามารถค้นหาโดย พิมพ์ที่**แถบค้นหา** 

Q teams

และจะปรากฏโปรแกรม ดังรูป ให้คลิกเลือกเพื่อเข้าสู่ระบบ

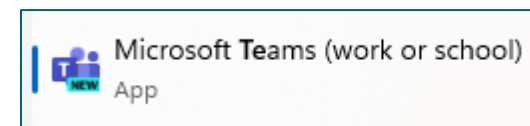

**3.2 ติดตั้งโปรแกรมบน Mobile : apps.apple.com/th/app/microsoftteams/id1113153706?l=th**

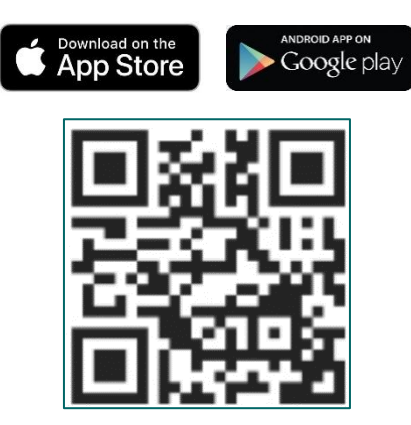

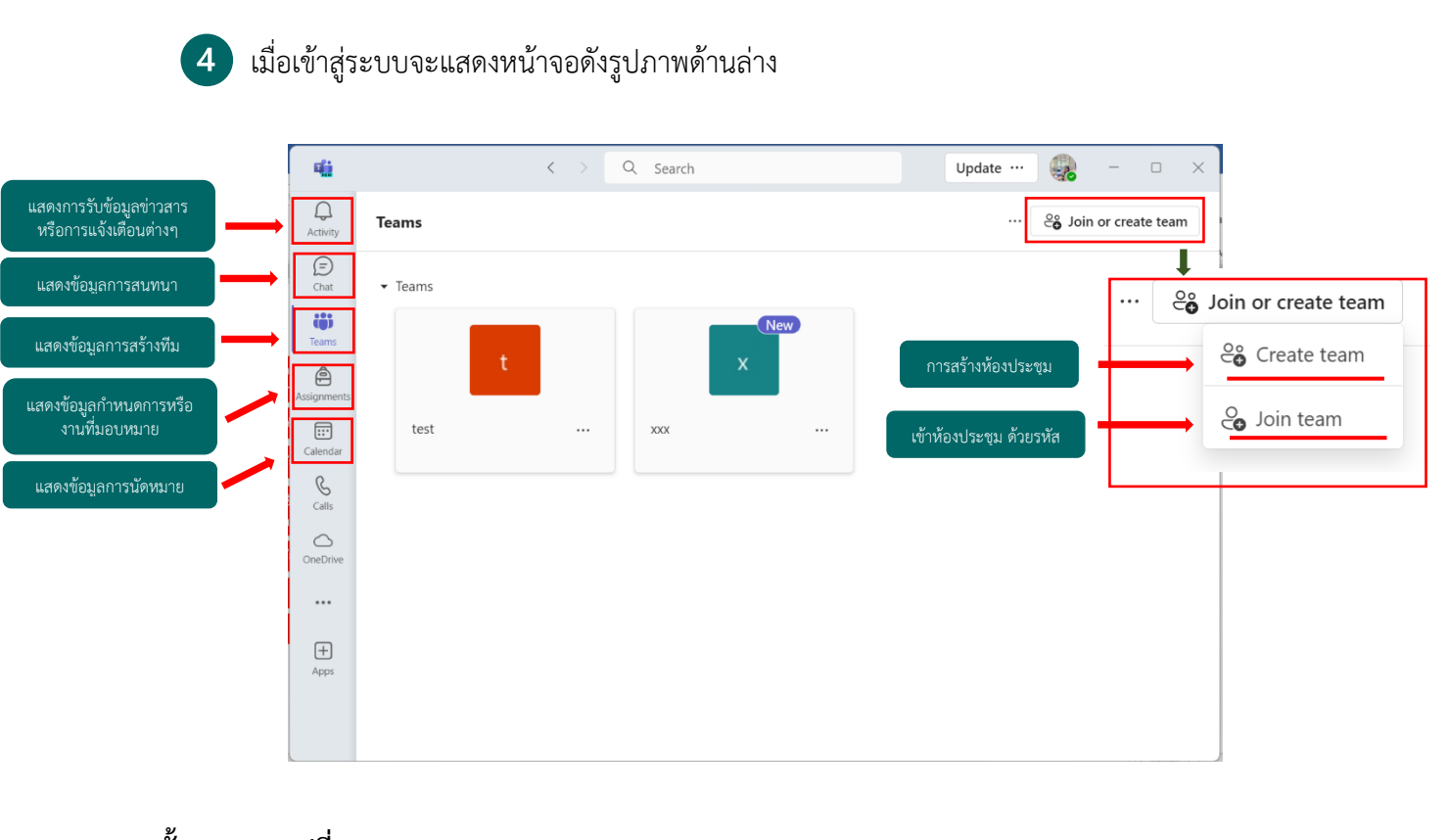

**4.1 ขั้นตอนการเปลี่ยนภาษา**

- 1. คลิกเลือกเครื่องหมาย จากนั้นเลือก **Setting**
- 2. คลิกเลือก **Appearance and accessibility** จากนั้นเลื่อนเมาส์ลงมาที่เมนู **Language**
- 3. คลิกเลือกภาษาไทย และคลิก **Save and restart** สิ้นสุดกระบวนการเปลี่ยนภาษา

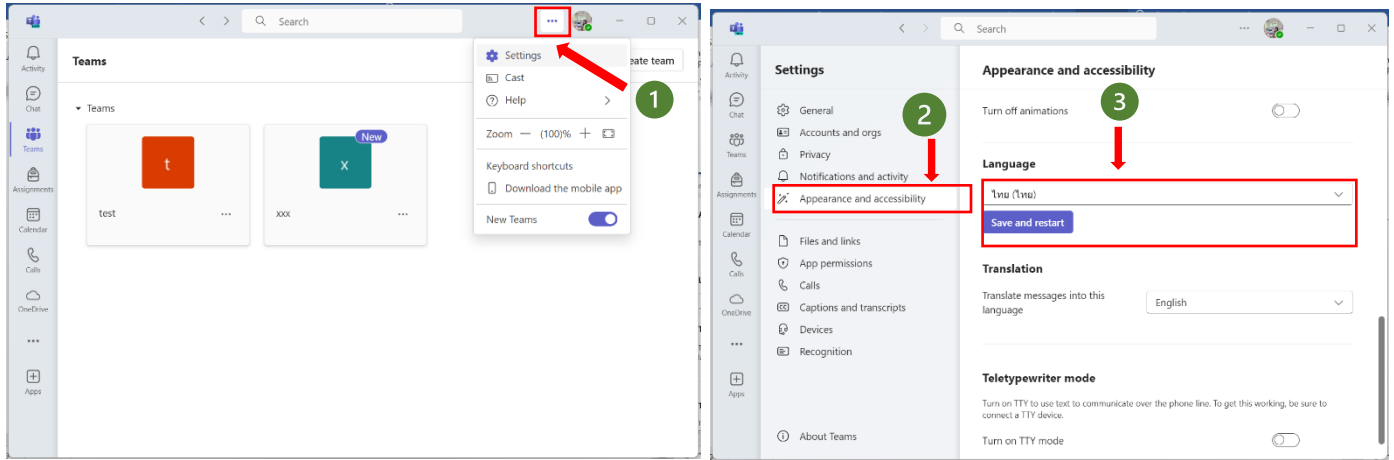

### **4.2 ขั้นตอนการสร้างห้องประชุมแบบ เริ่มการประชุมทันที**

 ตัวเลือกนี้สำหรับการเริ่มการประชุมในทันทีอย่างเช่น มีการนัดหมายกันก่อนหน้า แต่ยังไม่ได้สร้างห้องประชุม และคุณจำเป็นตองการประชุมในทันที

- คลิกเลือก **สร้างทีม** จากนั้นคลิก **ทีมพื้นฐาน**

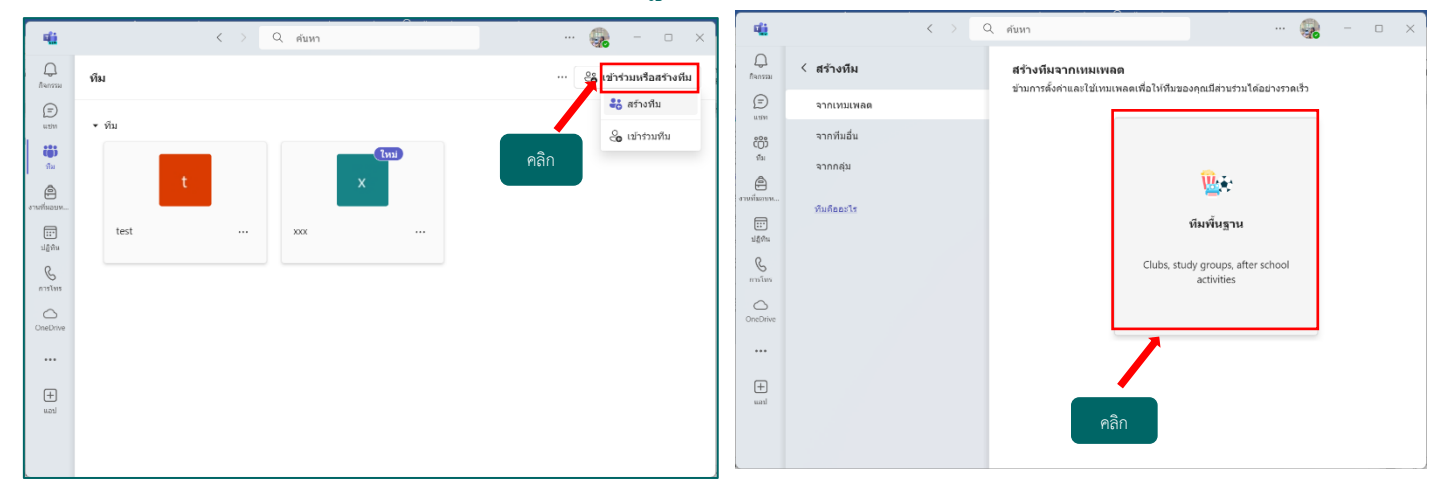

ใช้เทมเพลตนี้ - คลิกเลือก

- จากนั้นเลือกประเภทความเป็นส่วนตัวของการประชุมที่ท่านต้องการ

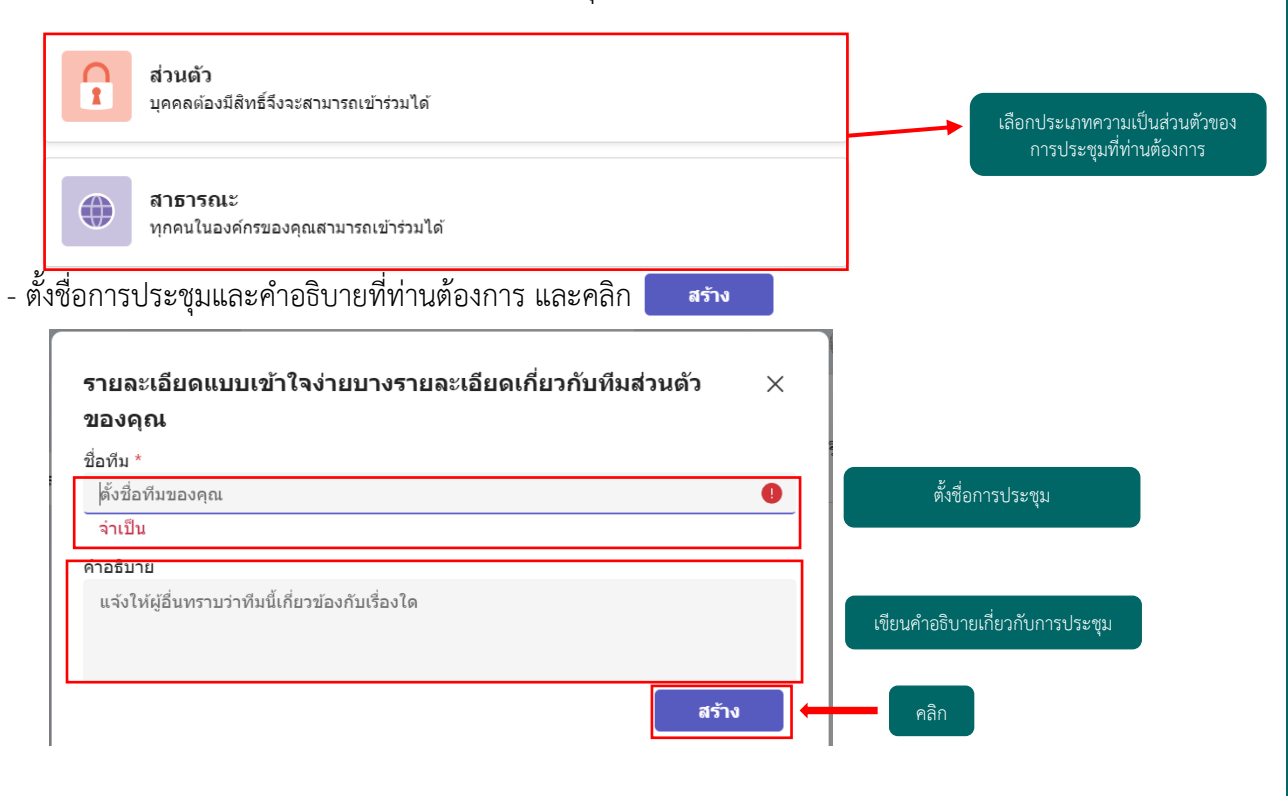

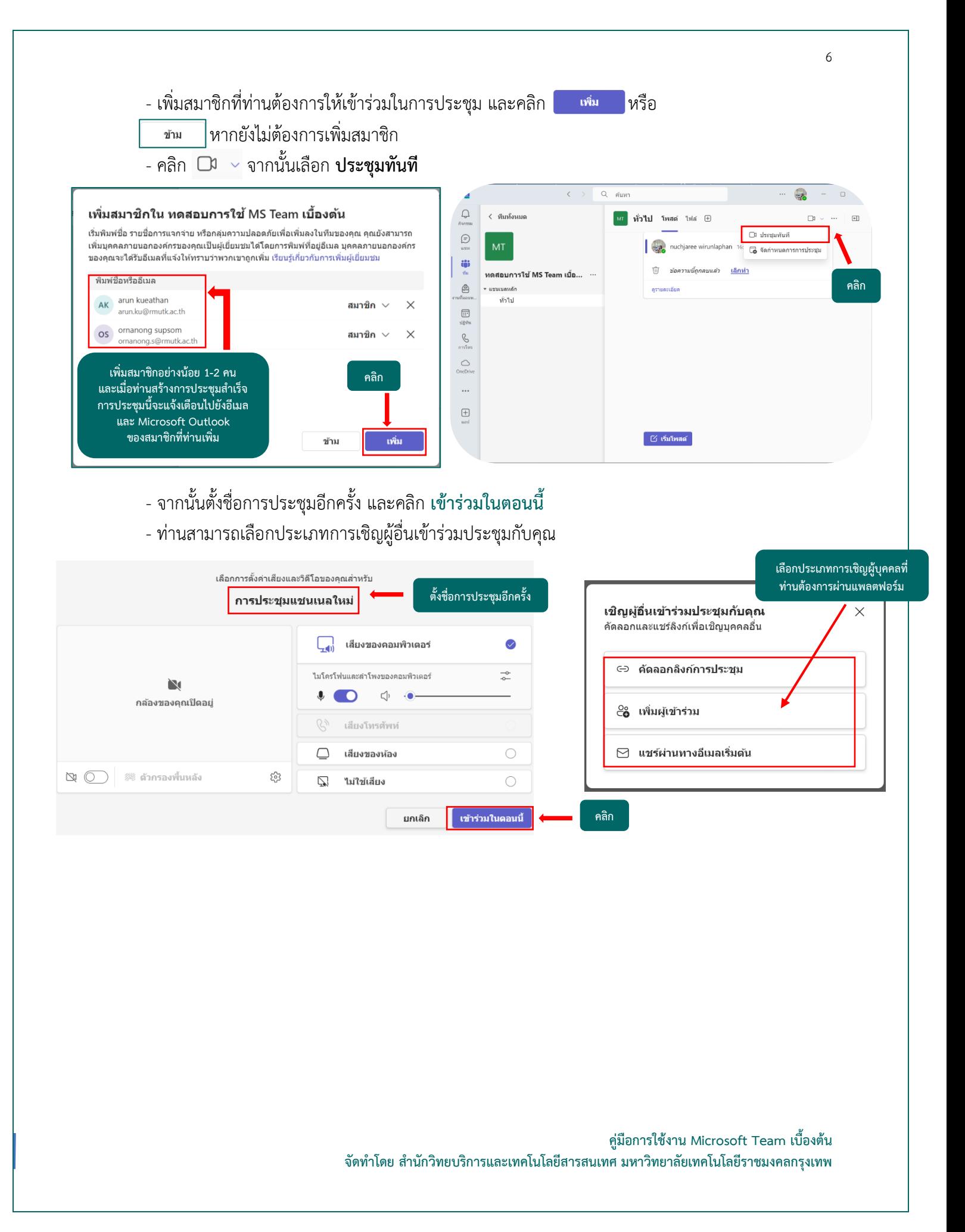

- เมื่อสร้างห้องประชุมแบบ **เริ่มการประชุมทันที**เสร็จเรียบร้อยจะปรากฏดังภาพด้านล่างนี้

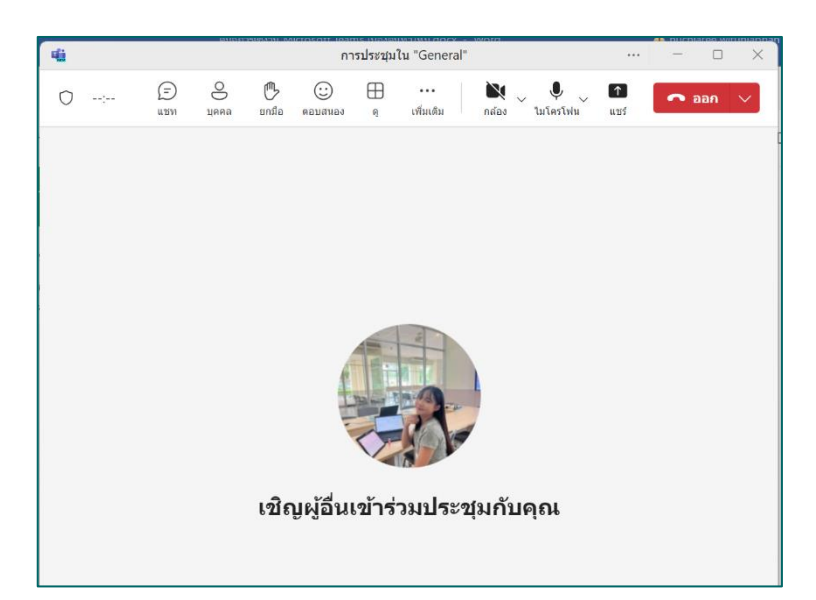

## **4.3 ขั้นตอนการสร้างการประชุมไว้ล่วงหน้า**

ตัวเลือกนี้เป็นการเตรียมความพรอมสำหรับการประชุมในอนาคต คุณสามารถคัดลอกลิงก์เก็บไว้หรือ แชร ใหผู้เขาร่วม เขามาตามเวลานัดหมายในอนาคต เมื่อตองการเขาร่วมก็เพียงคลิกที่ลิงก์ดังกล่าว ก็สามารถเข้าร่วม การประชุมนั้นได้

- คลิกเลือกวันที่ท่านต้องการสร้างการประชุมในอนาคตหรือคลิก  $+$  การประชุมใหม่

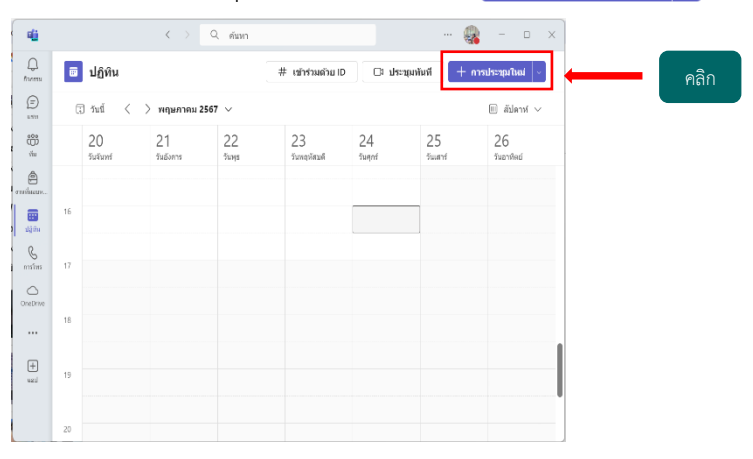

#### - กรอกรายละเอียดสำหรับสร้างการประชุม

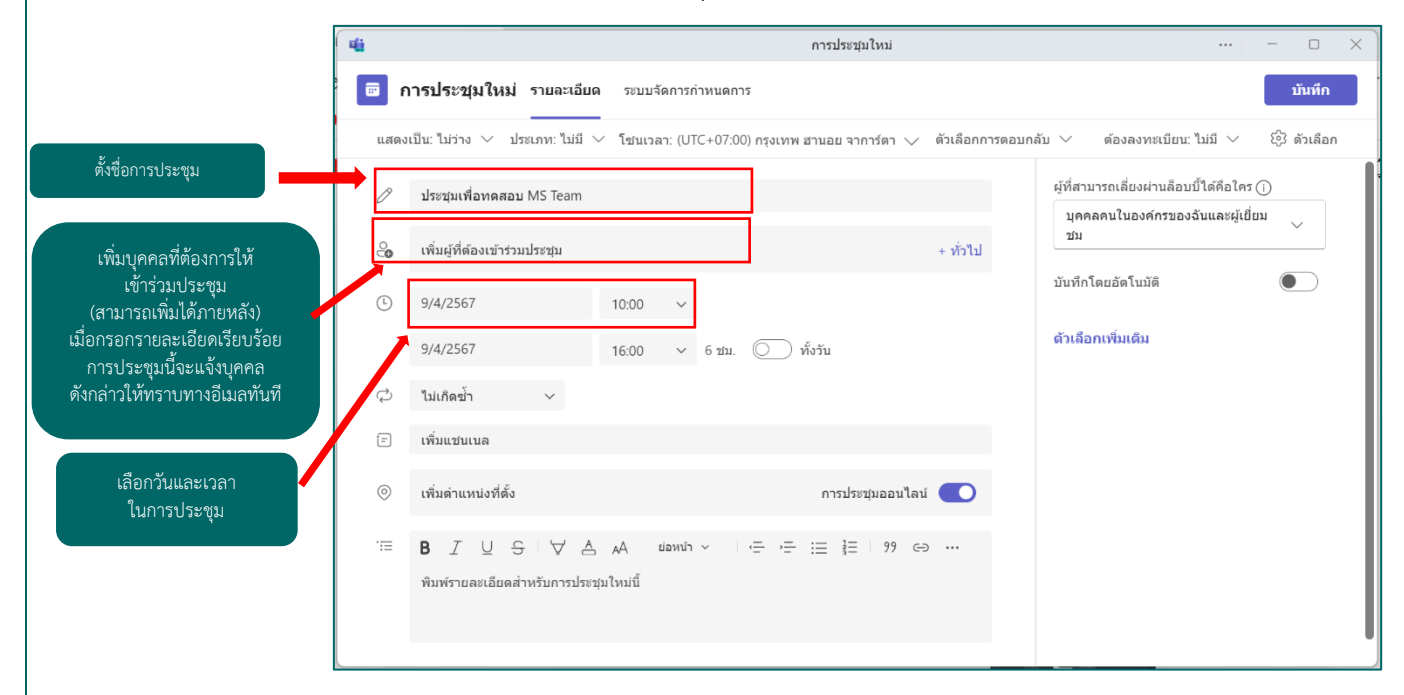

- จากนั้นคลิก <mark>เตัวเลือกเพิ่มเติม</mark> เพื่อตั้งค่ารายละเอียดสำหรับสร้างการประชุมที่ท่านต้องการเพิ่มเติม

- เมื่อตั้งค่าเสร็จเรียบร้อยให้คลิก ู<br>บันทึก

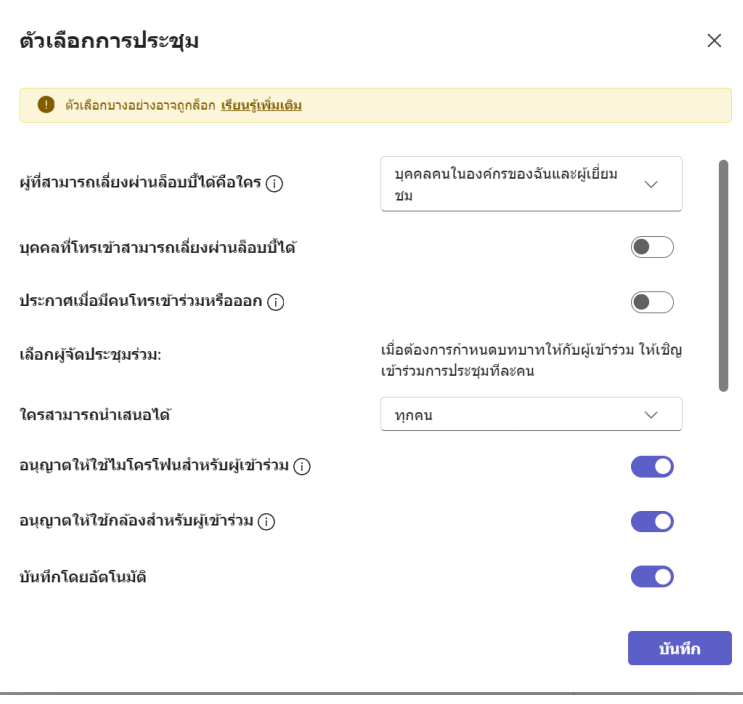

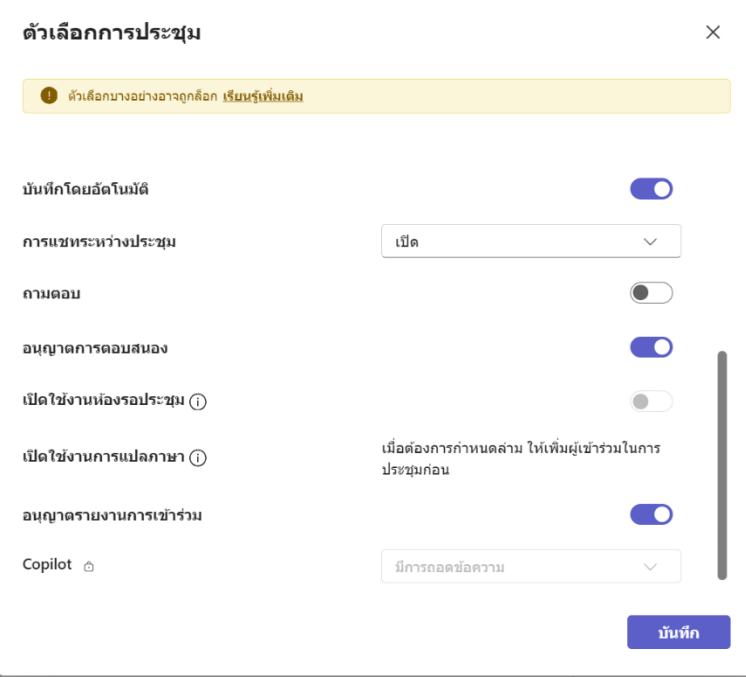

- เมื่อตั้งค่าเรียบร้อยแล้ว คลิก

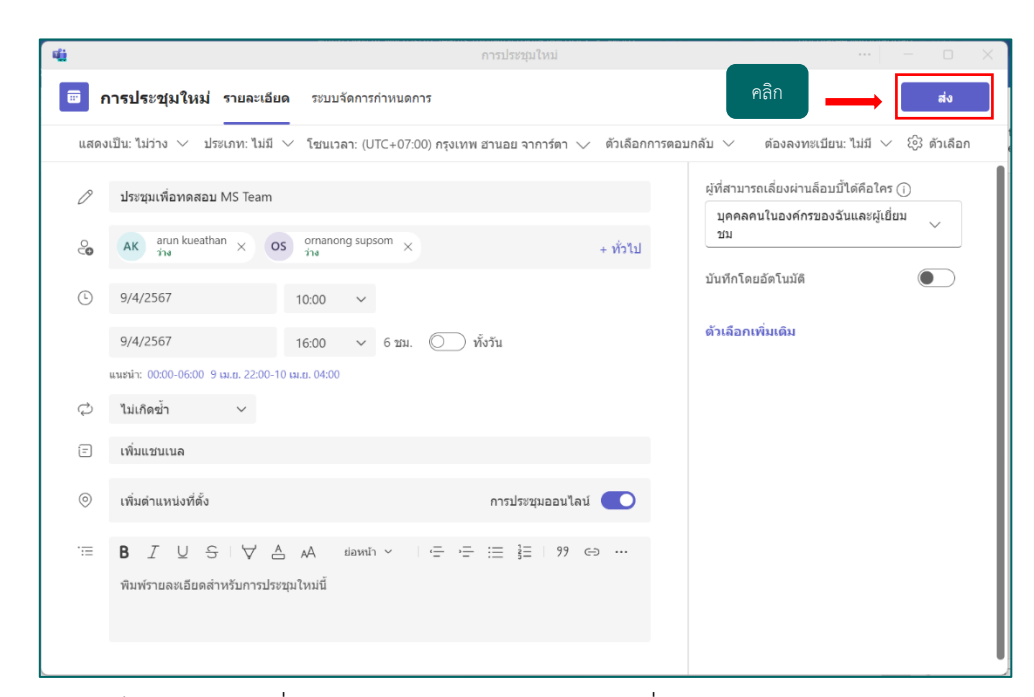

ส่ง

- สามารถเช็คการประชุมที่ท่านสร้างไว้ล่วงหน้าได้ โดยคลิกที่เมนู**ปฏิทิน**
- สามารถแก้ไขรายละเอียดได้และคัดลอกลิงก์ส่งให้บุคคลที่ต้องการ

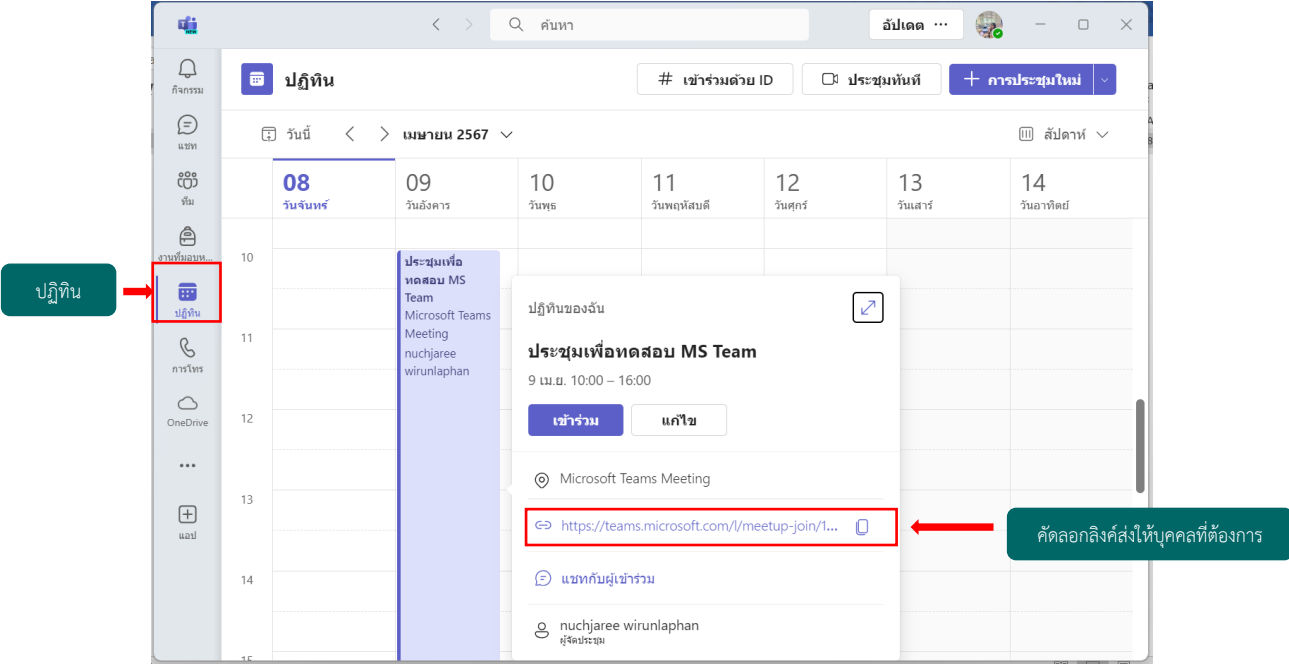

11

เข้าร่วม

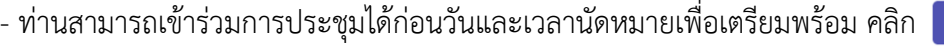

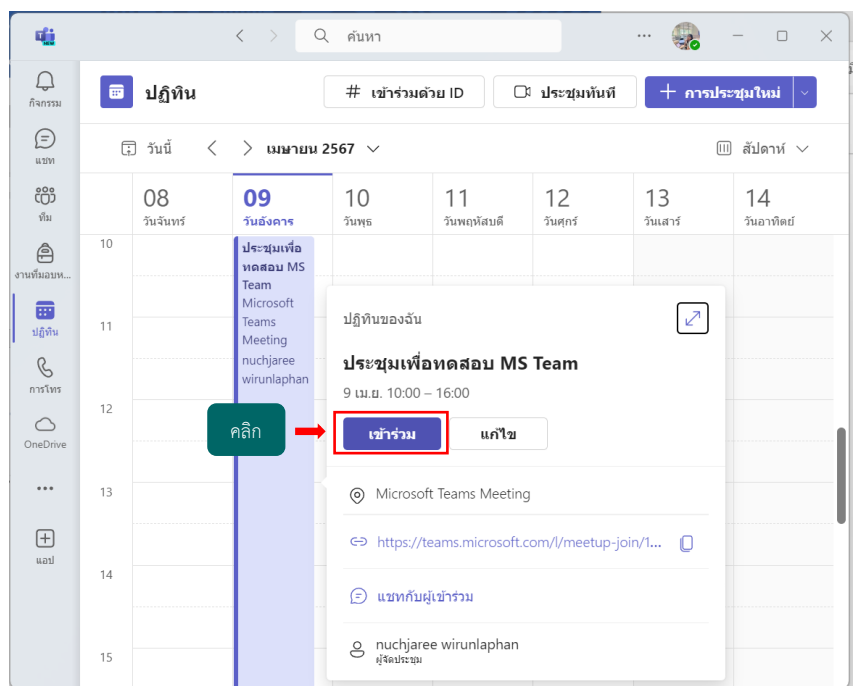

- จากนั้น คลิก **เข้าร่วมในตอนนี้**

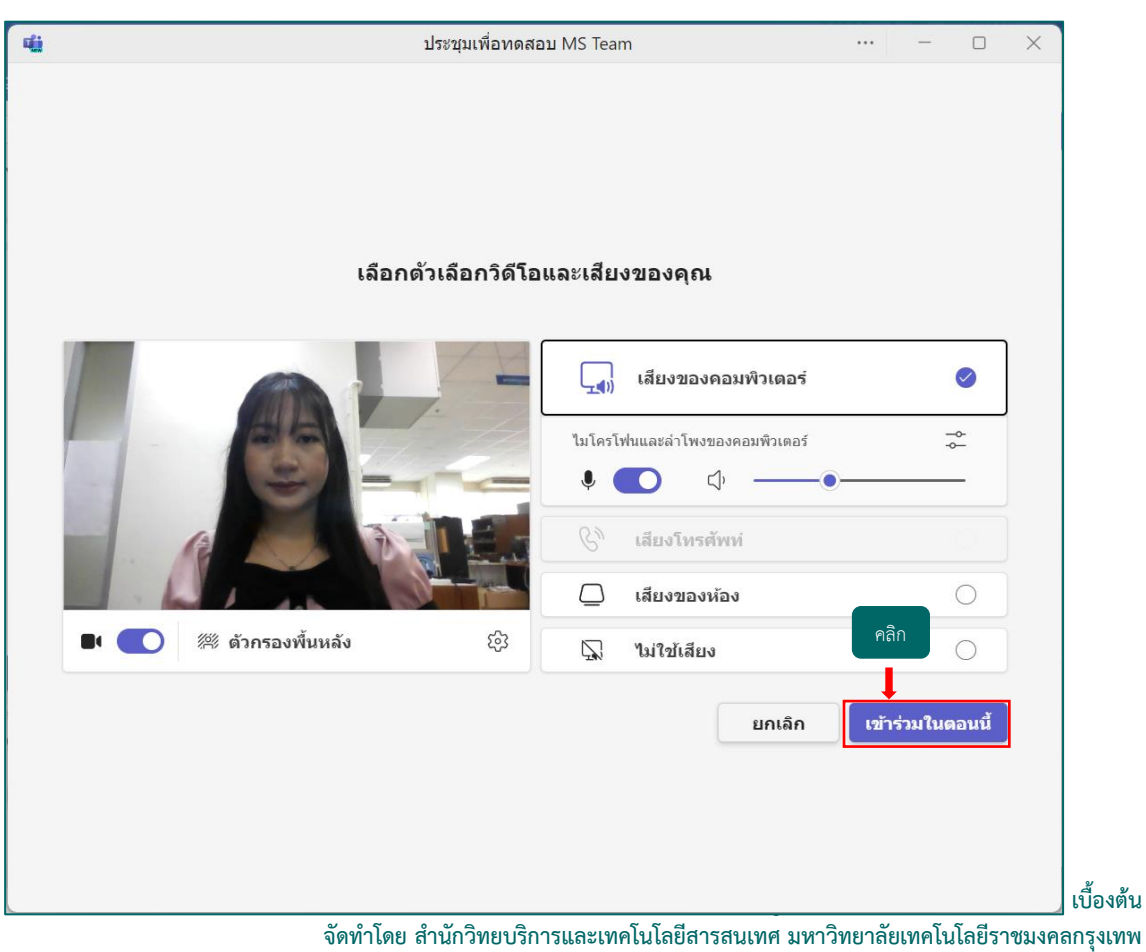

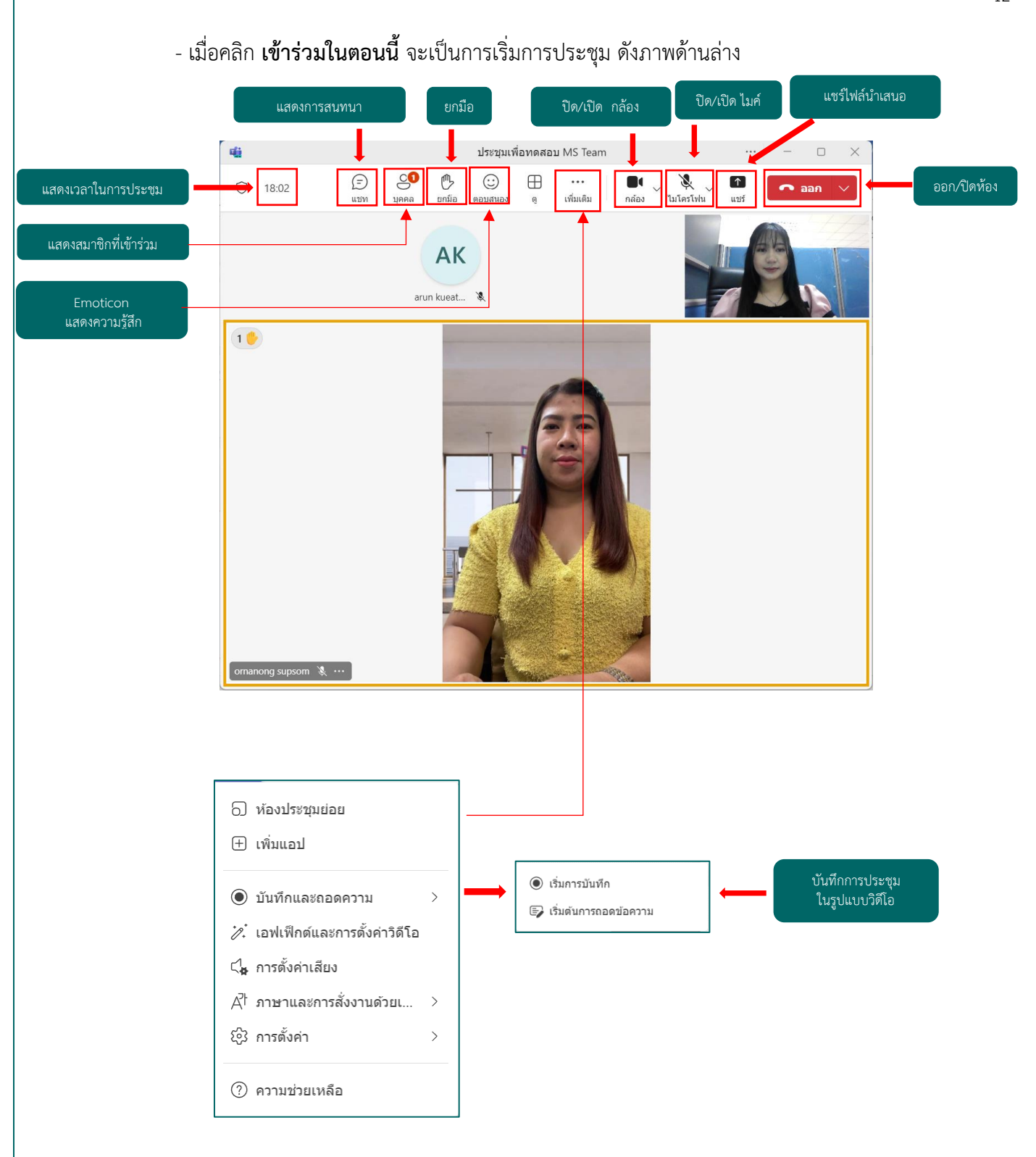

- เมื่อสิ้นสุดการประชุมท่านสามารถเช็ค **บันทึกการประชุมในรูปแบบวิดีโอ** โดยคลิกที่เมนู **OneDrive บันทึกการประชุมในรูปแบบวิดีโอ** จะขึ้นแสดงบนหน้าต่างของ **OneDrive**

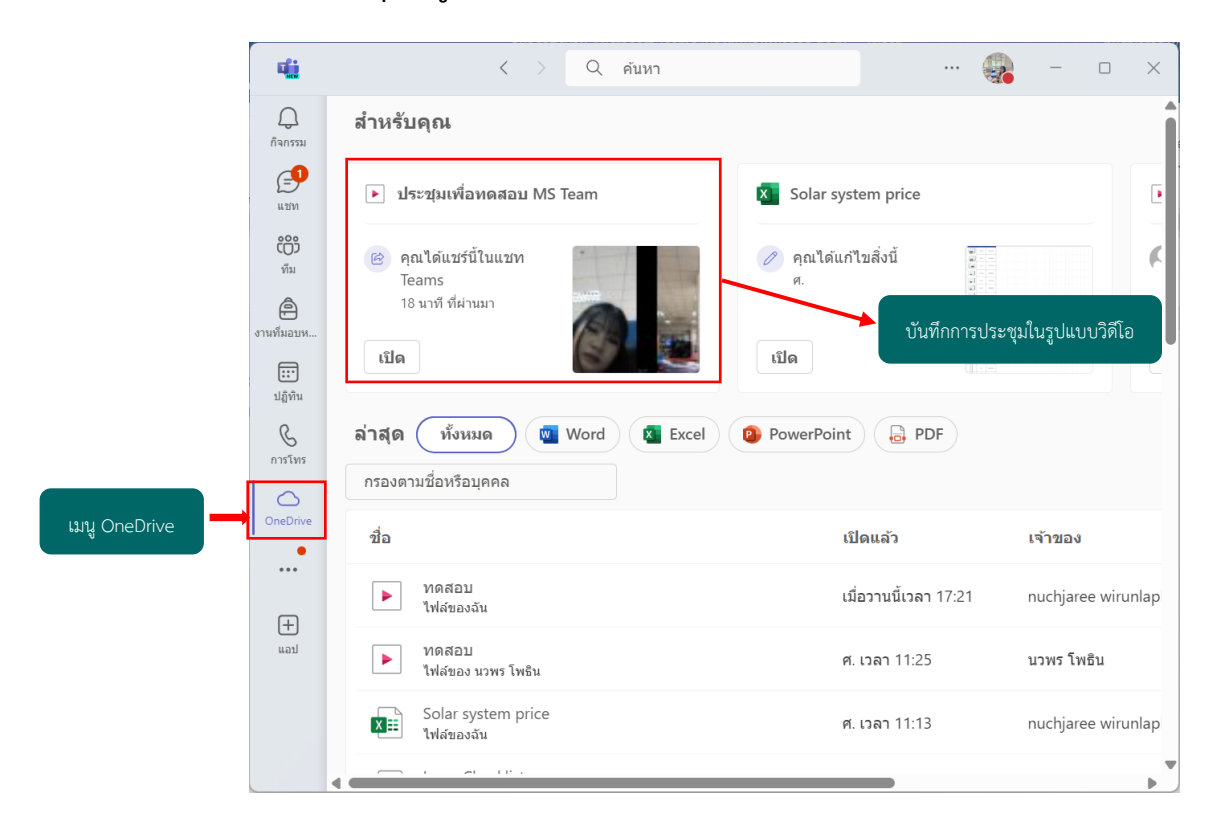